þ  $\overline{\mathbf{A}}$ 

## GHCI (Haskell Interpreter) unter Windows (hier am Beispiel von Windows 10)

- 1. Download der Haskell-Dateien von www.haskell.org/ghc/download\_ghc\_8\_10\_2.html Diese Datei steht auch auf unserer Download-Seite zur Verfügung
- 2. Diese .tar.xz Datei am besten mit 7-Zip entpacken. Dabei entsteht eine .tar Datei. Diese **wiederum** entpacken. Dabei wird dann der unten abgebildeten Ordner (ohne .tar Endung) erstellt. Dort sind alle benötigten Dateien enthalten.  $\sigma$   $\sigma$ Dieser PC & Dewnloads

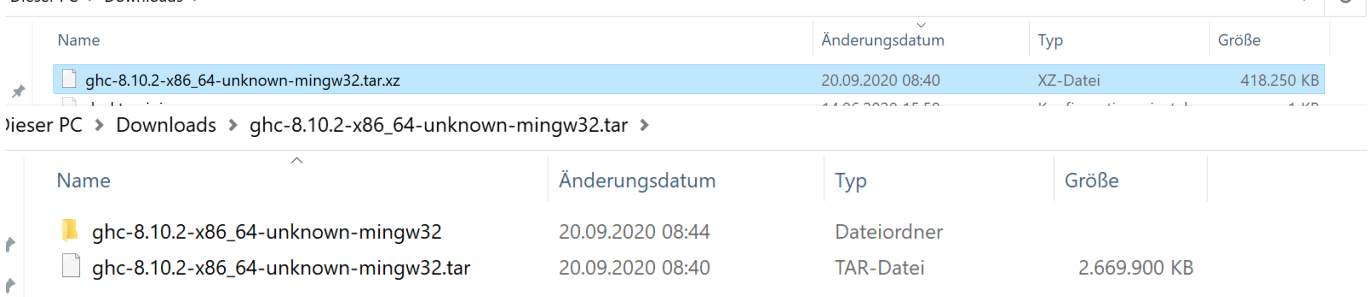

3. In diesem Ordner in den Unterordner ghc-8.10.2 (oder eine andere Versionsnummer) wechseln. Dieser Ordner ( ghc-8.10.2) kann auch an einen anderen Ort verschoben werden (z.B. auf den Desktop oder bei den eigenen Dateien) Dieser PC > Downloads > ghc-8.10.2-x86\_64-unknown-mingw32.tar > ghc-8.10.2-x86\_64-unknown-mingw32 >

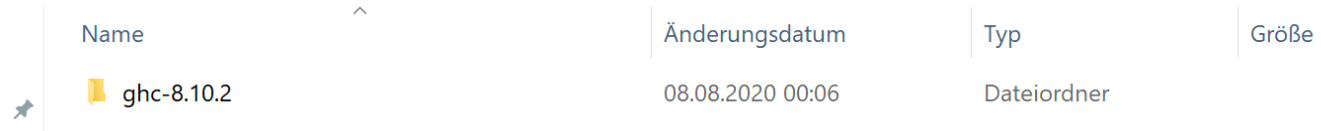

lieser PC > Downloads > ghc-8.10.2-x86\_64-unknown-mingw32.tar > ghc-8.10.2-x86\_64-unknown-mingw32 > ghc-8.10.2 >

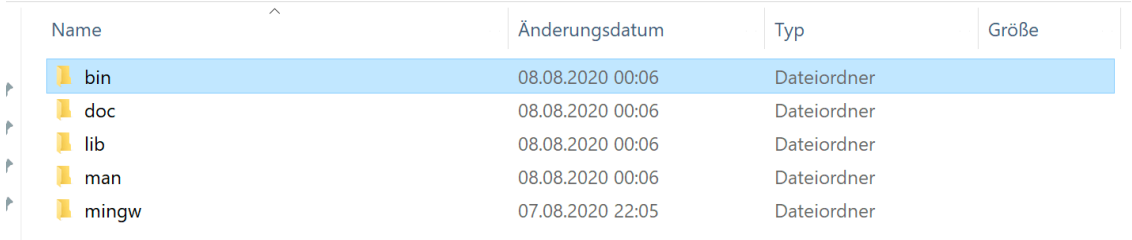

## 4. Im Unterordner bin finden sich jetzt die notwendigen .exe Dateien. Dort die Datei ghci.exe starten.

eser PC > Downloads > ghc-8.10.2-x86\_64-unknown-mingw32.tar > ghc-8.10.2-x86\_64-unknown-mingw32 > ghc-8.10.2 > bin

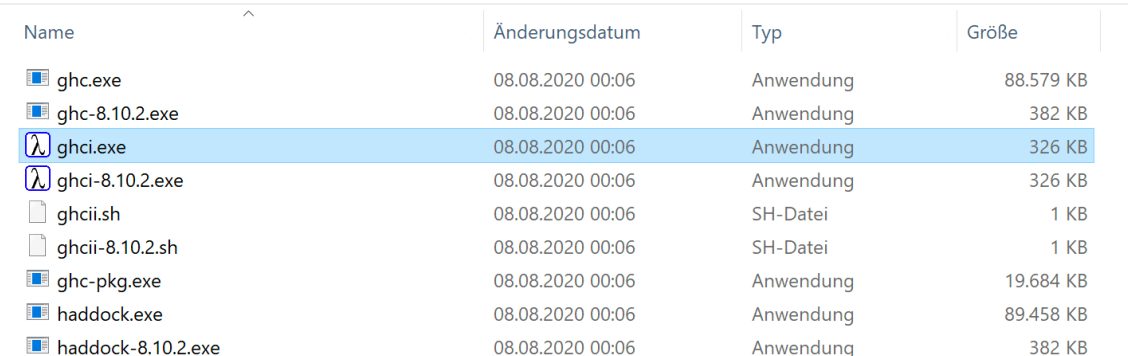

## 5. Das Terminal-Fenster sollte sich jetzt öffnen. Am Prompt kann jetzt mit :l ein Skript geladen werden. Dabei nicht den Pfad vergessen!

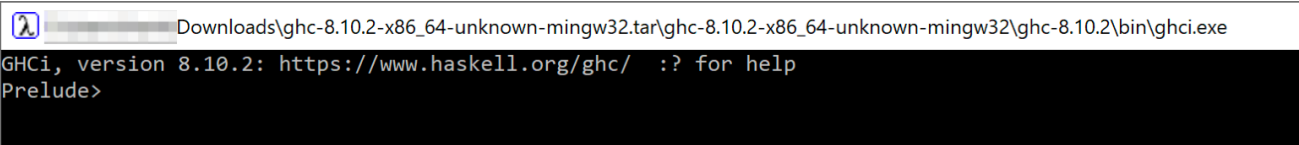

## 6. Wenn beispielsweise das Haskell-Skript beispiel01.hs im Ordner Haskell auf dem Desktop gespeichert ist,

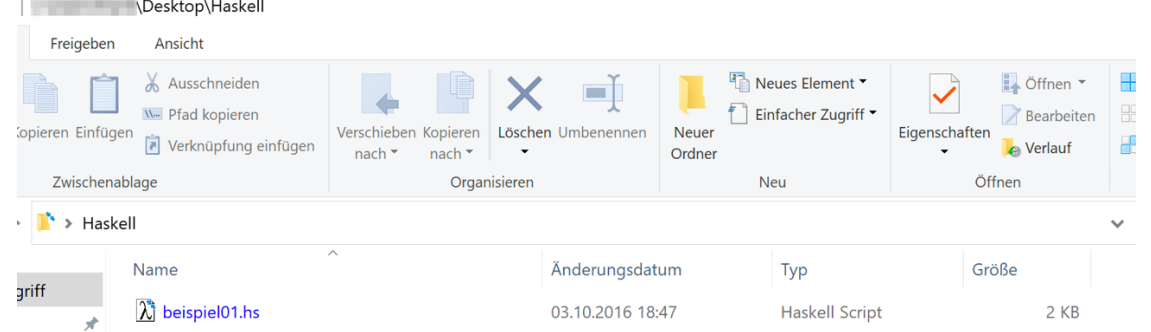

7. so lässt sich mit Drag and Drop nach Eingabe von :l am Prompt der Pfad zur Datei einfach danach ergänzen:

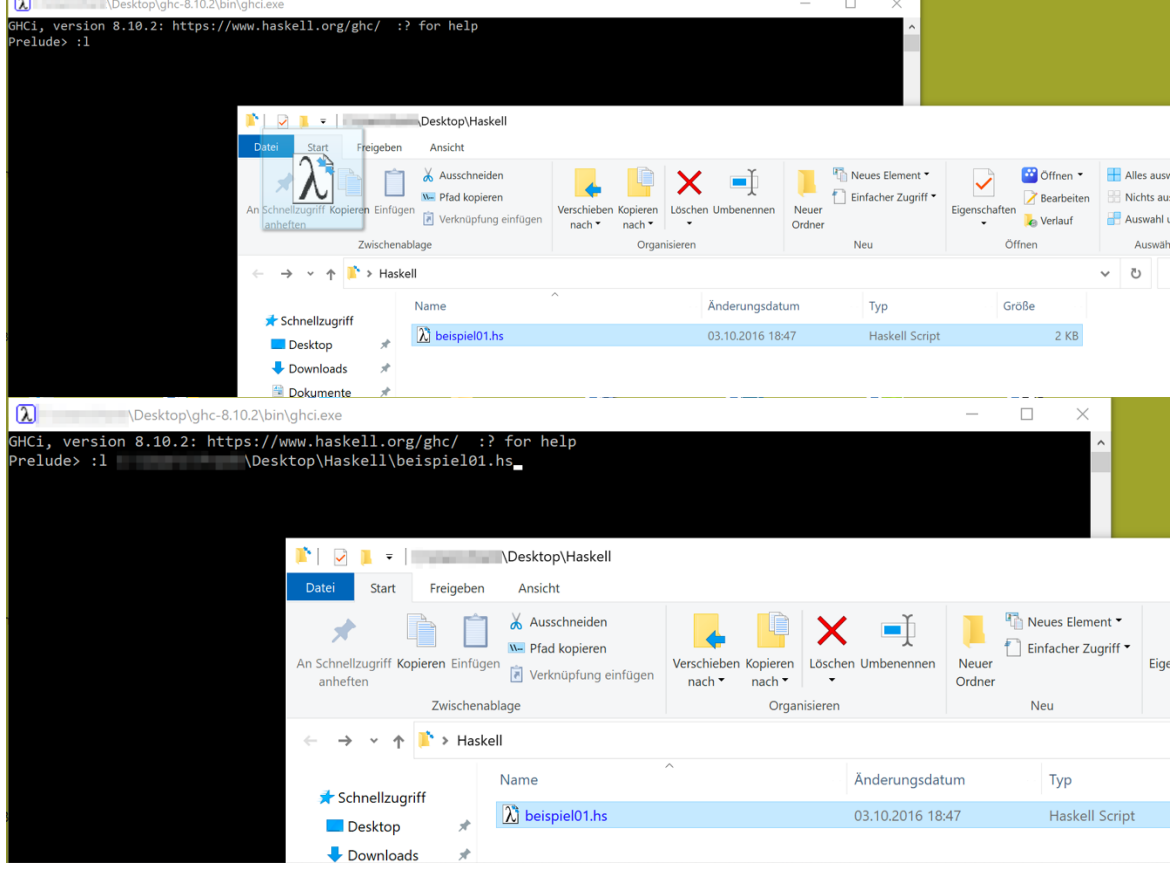

8. und mit der Datei arbeiten. Die Bearbeitung der Datei erfolgt wie gewohnt in einem Editor eigener Wahl.

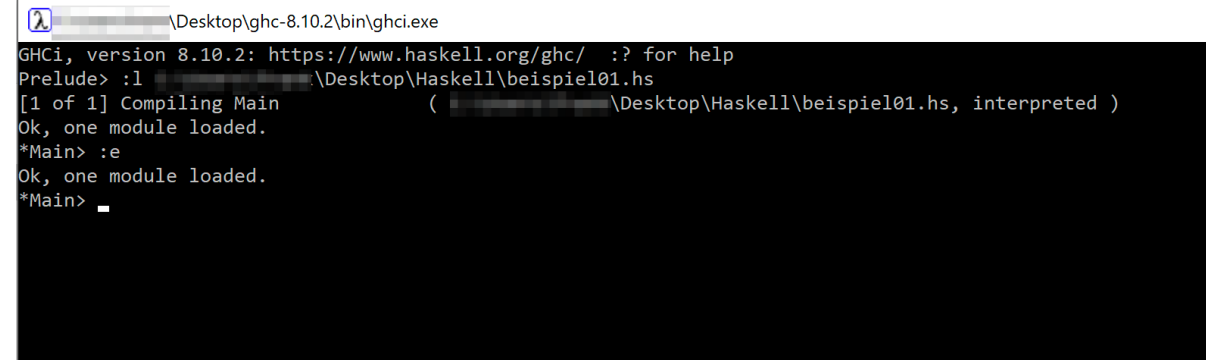